## **Nieuw op de website: besloten leden-gedeelte**

Aan de website van onze gemeente is een nieuwe functie toegevoegd, het besloten ledengedeelte. In dit deel worden berichten geplaatst die alleen door leden van de Hervormde gemeente van Renswoude gelezen kunnen worden. Daarnaast worden foto-albums van activiteiten en bijeenkomsten in het besloten deel getoond. Om toegang tot het besloten ledengedeelte te krijgen, dient men eerst te registreren. Na registratie wordt door de webbeheerders een autorisatie uitgevoerd. Daarna kan het lid inloggen op het ledengedeelte.

## **Registratie van een nieuwe gebruiker**

1. Ga naar de website www.hervormdrenswoude.nl. Eenmaal aangekomen klik links in het menu op "inloggen".

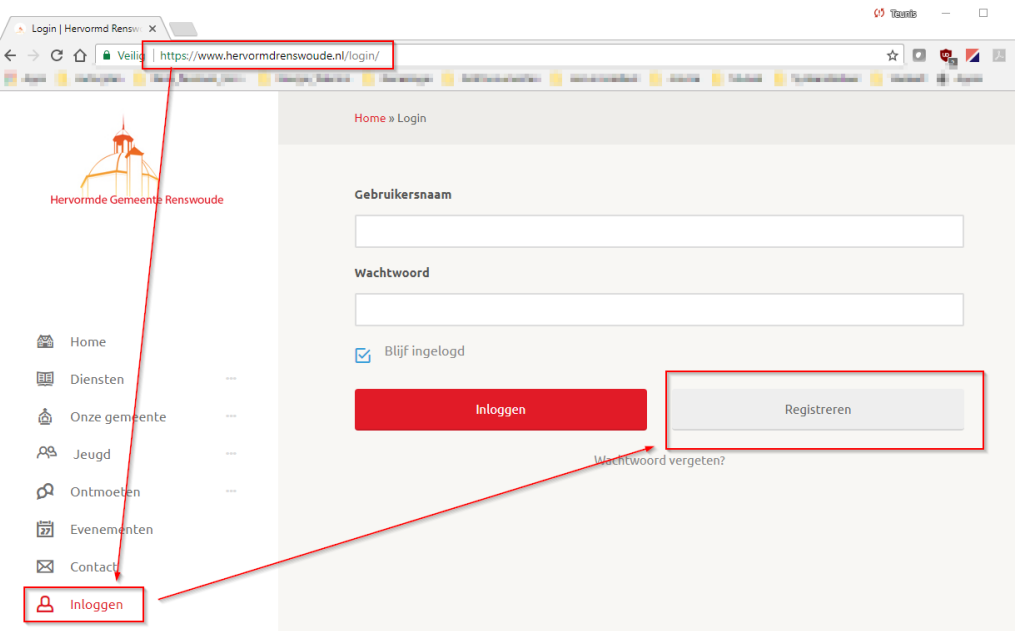

- 2. Op de pagina "Inloggen", klik op de grijze button "Registreren".
- 3. Op de pagina "Registreren", vul het formulier in en klik op "Registreren".

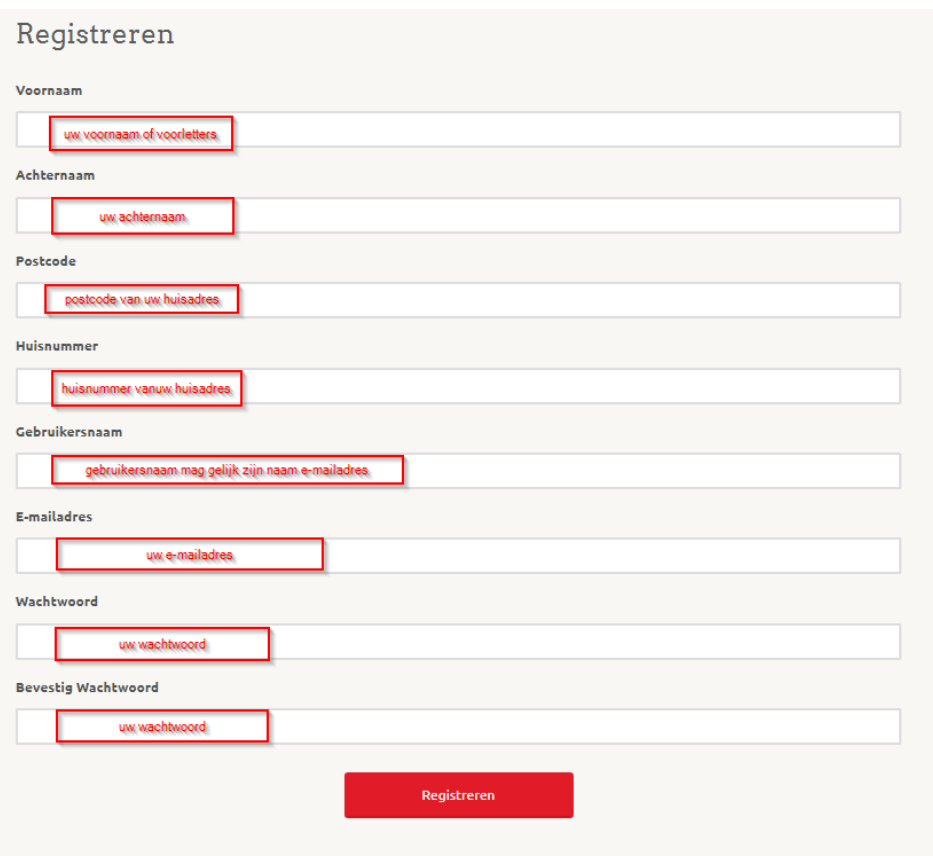

Let op: alle velden moeten ingevuld worden. Onvolledige registraties worden geweigerd.

- 4. Zodra geregistreerd, wordt er een mailtje gestuurd naar het ingevulde e-mailadres. In dit mailtje staat het volgende "Uw account wordt geautoriseerd". De beheerder van de website moet uw account eerst goedkeuren voordat u toegang krijgt tot de afgeschermde ledenpagina.
- 5. Zodra de administrator het account heeft goedgekeurd ontvangt u opnieuw een mailtje. In dit mailtje staat het volgende "Uw registratie is goedgekeurd".
- 6. Na de goedkeuring van uw account kunt u inloggen met uw gebruikersnaam en opgegeven wachtwoord.
- 7. Eenmaal ingelogd ziet u links in het menu het item "leden" staan. Dit is de afgeschermde pagina waar u fotoalbums kunt bekijken en nieuwsberichten kunt lezen.

Wanneer er nog vragen zijn: dan kunnen deze alleen per mail gesteld worden aan de webbeheerders: [webbeheer@hervormdrenswoude.nl](mailto:webbeheer@hervormdrenswoude.nl)

## **Inloggen op de website**

Nadat uw gebruikersnaam is geverifieerd en geaccordeerd door webbeheer, krijgt de aanvrager een mail dat gedaan is. De gebruiker kan nu inloggen.

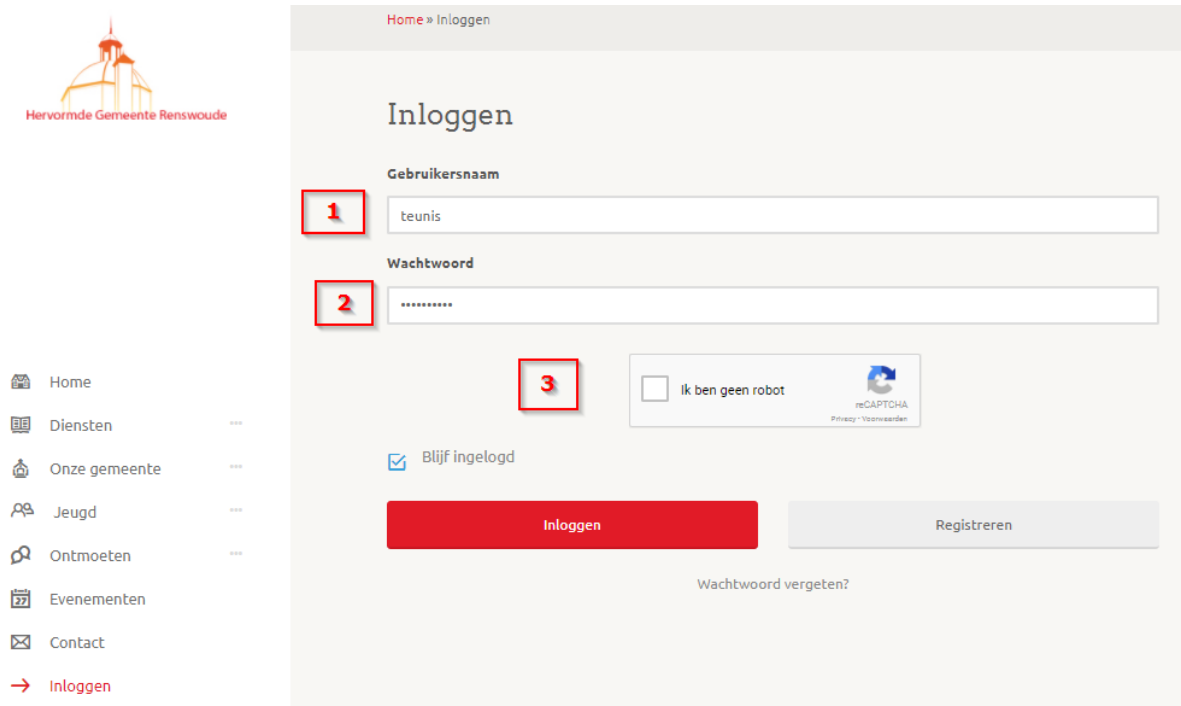

Ga naar de optie Inloggen en vul uw Gebruikersnaam (1) en Wachtwoord (2) in. Daarna klikt de gebruiker bij optie (3) aan. Er verschijnt een scherm waarin een vraag beantwoord moet worden.

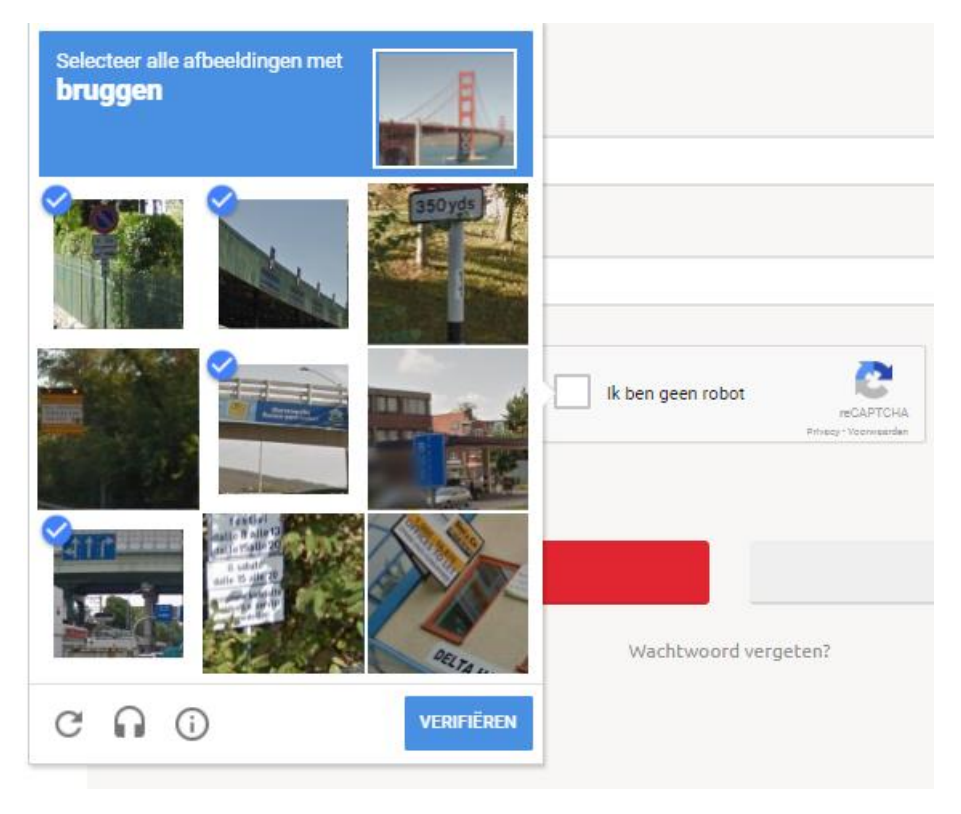

Wanneer de vraag beantwoord is, klik op VERIFIËREN. Daarna kan de gebruiker inloggen. Het volgende scherm laat de berichten en foto's zien.

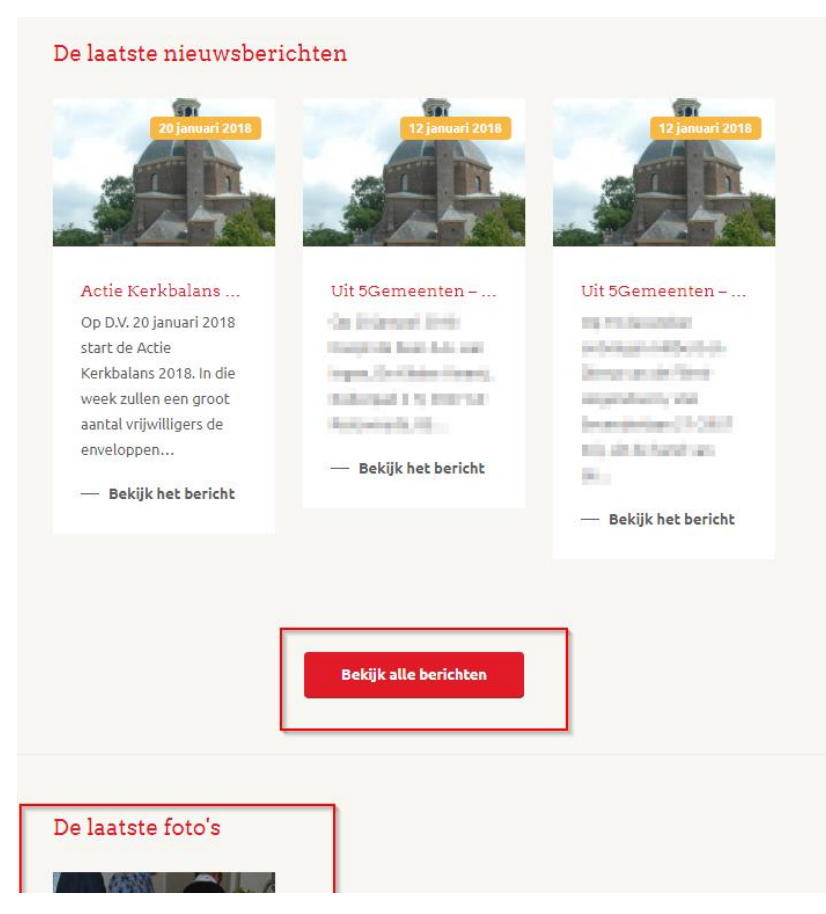

Wanneer op "Bekijk alle berichten" wordt geklikt, dan worden alle berichten getoond.

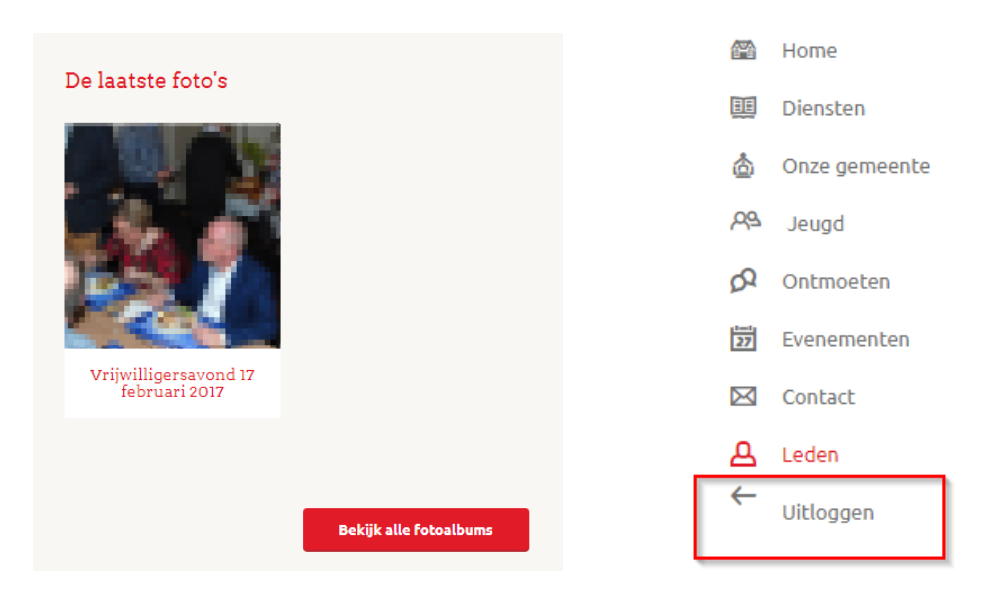

Wanneer op "Bekijk alle fotoalbums" wordt geklikt, dan worden alle fotoalums getoond. Voordat de webbrowser wordt afgesloten, is het raadzaam om uit te loggen.